# **Manual Solicitud de Permisos**

## Usuario de tienda

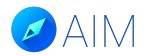

#### **¿Cómo una empresa contratista ingresa a la plataforma?**

El usuario debe ingresar a la siguiente URL: "empresa".aimmanager.com (Nombre de tu empresa + aimmanager.com) Es muy importante usar el navegador "Google Chrome" para un mejor rendimiento de la plataforma.

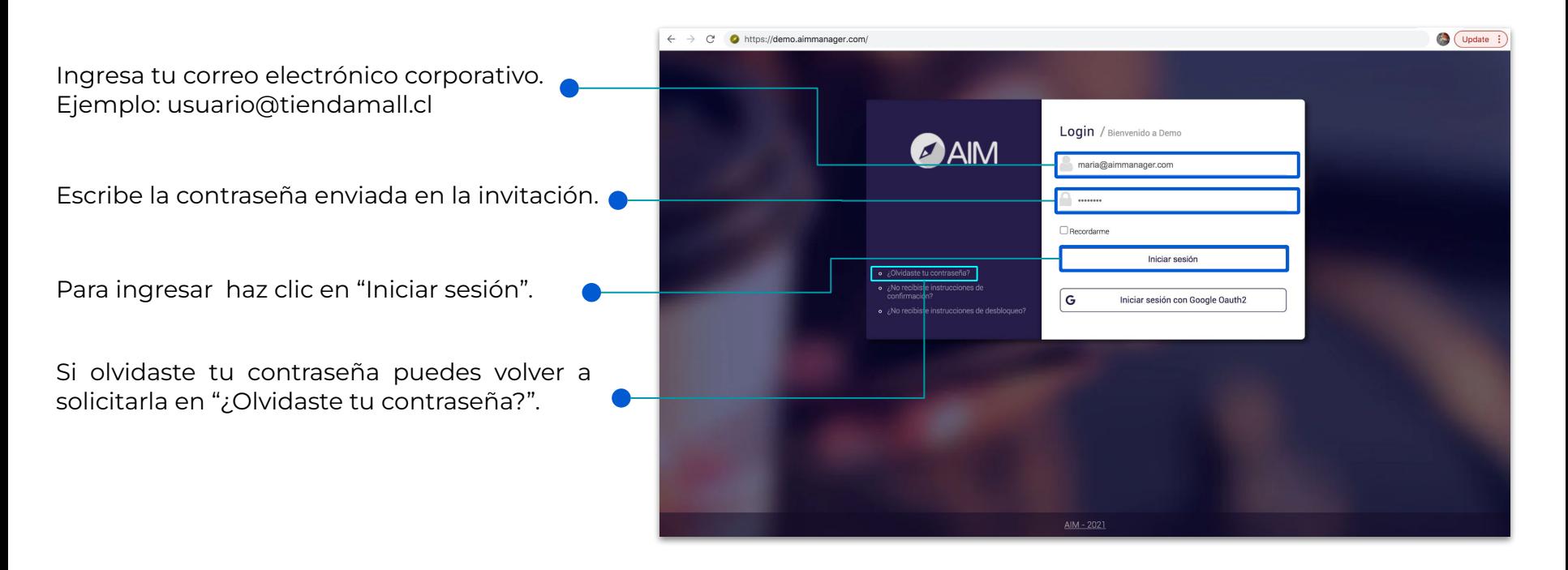

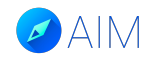

#### **Vistas de la plataforma - Barra de herramientas**

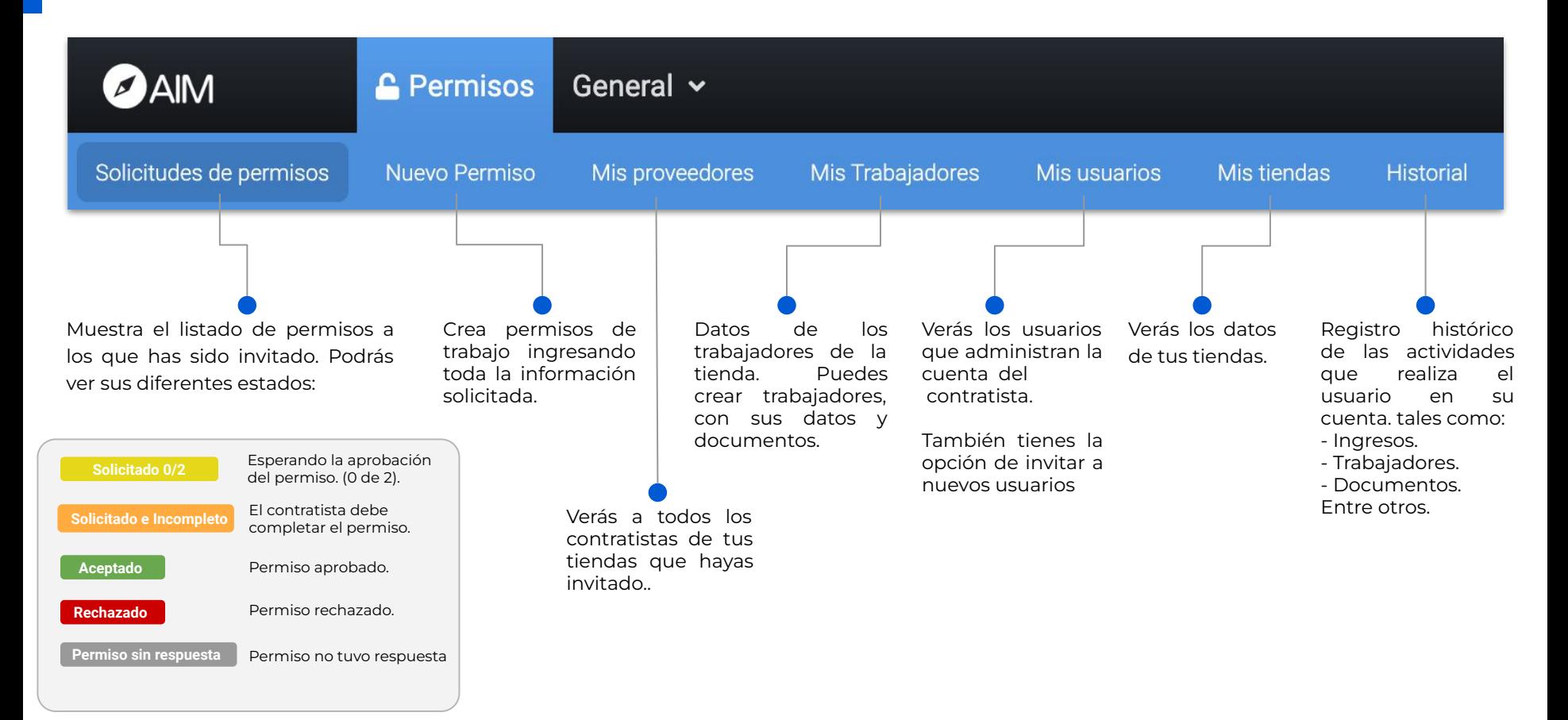

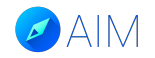

#### **Mis contratistas**

En la pestaña "Mis proveedores" verás el listado de contratistas de tu tienda y también podrás invitarlos.

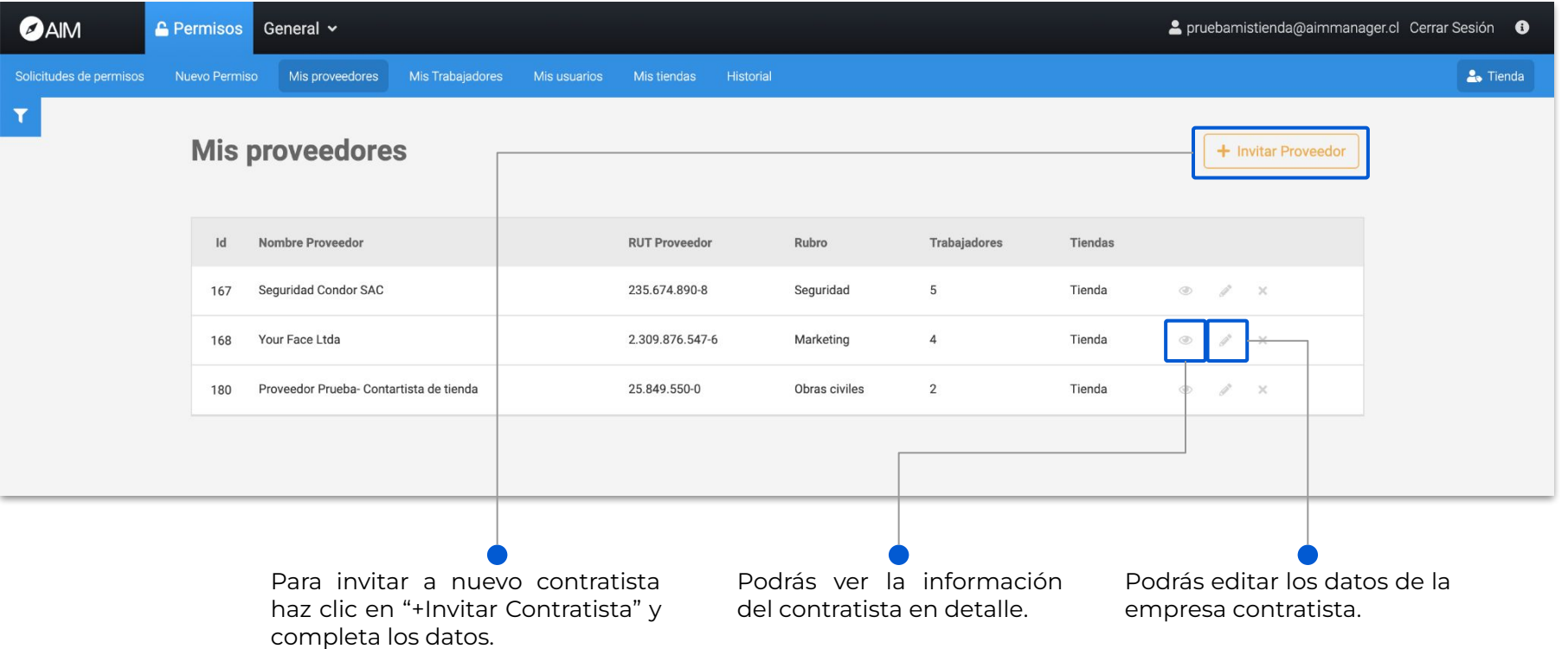

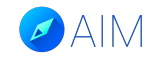

#### **Mis tiendas**

En la pestaña "Mis tiendas" verás las tiendas vinculadas a tu usuario.

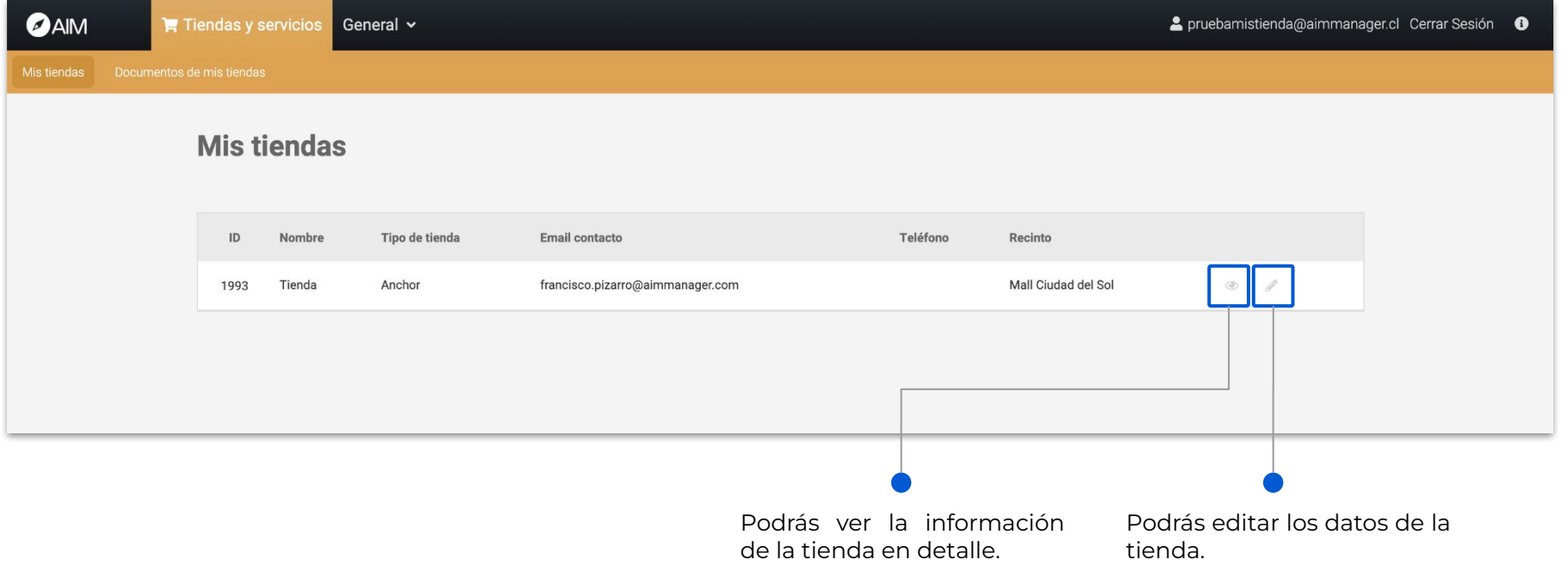

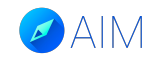

#### **Mis usuarios**

En la pestaña "Mis usuarios" verás los usuarios administradores de la cuenta de la tienda.

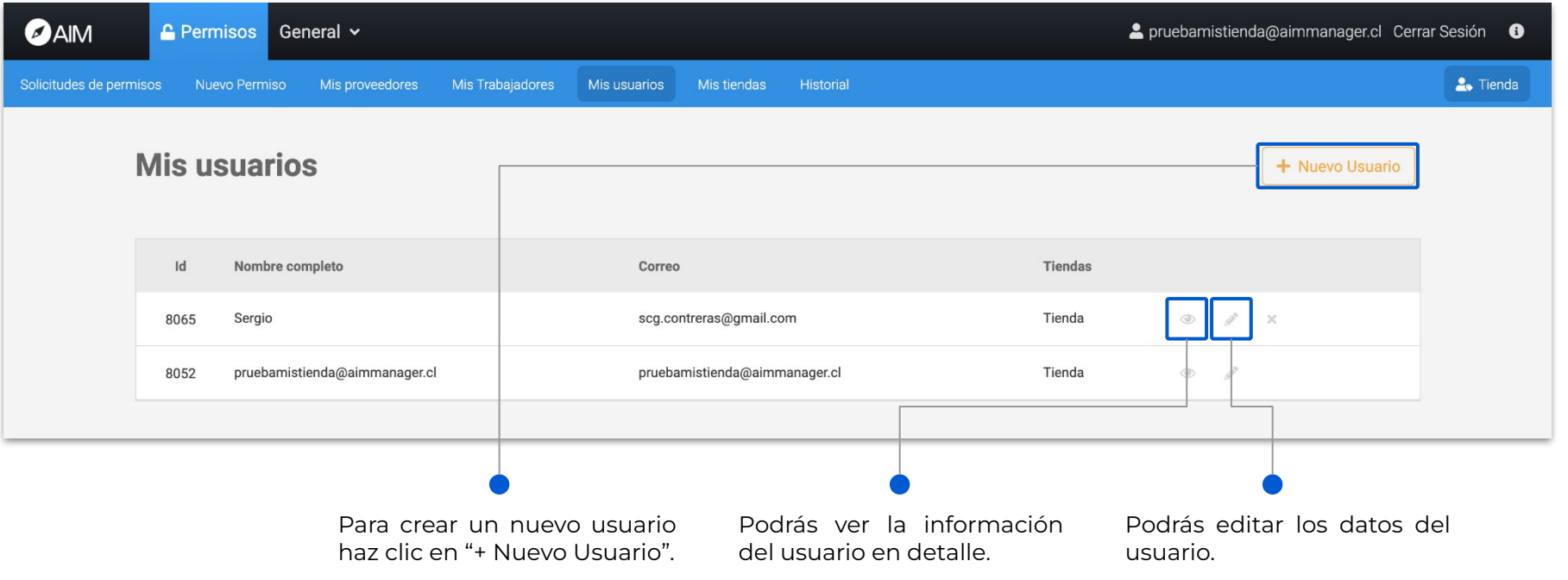

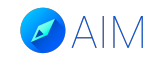

#### **Mis usuarios**

#### También podrás invitar nuevos usuarios.

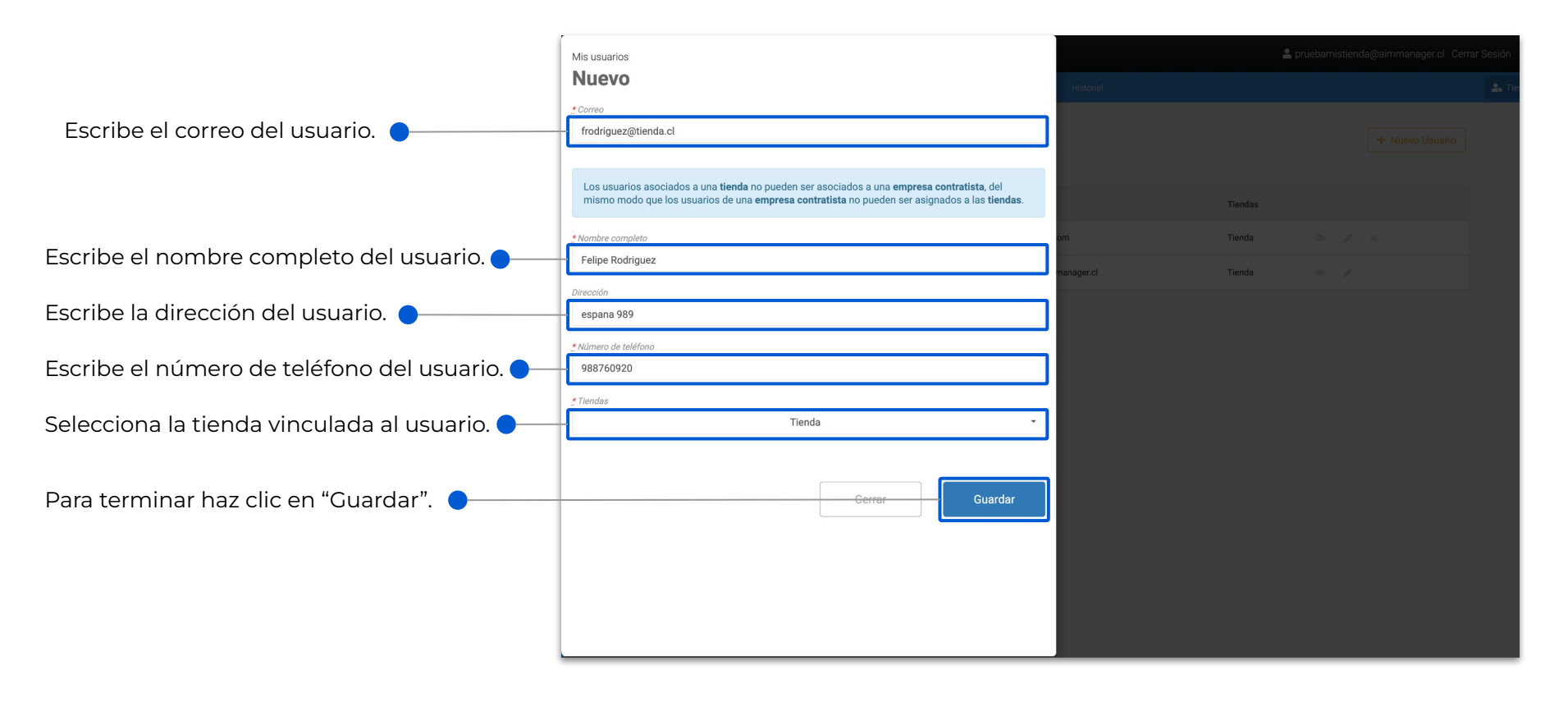

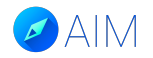

#### **Mis trabajadores - Agregar trabajador**

En la pestaña "Mis Trabajadores" podrás ver el listado de trabajadores de tu tienda y también podrás agregar nuevos trabajadores a la plataforma.

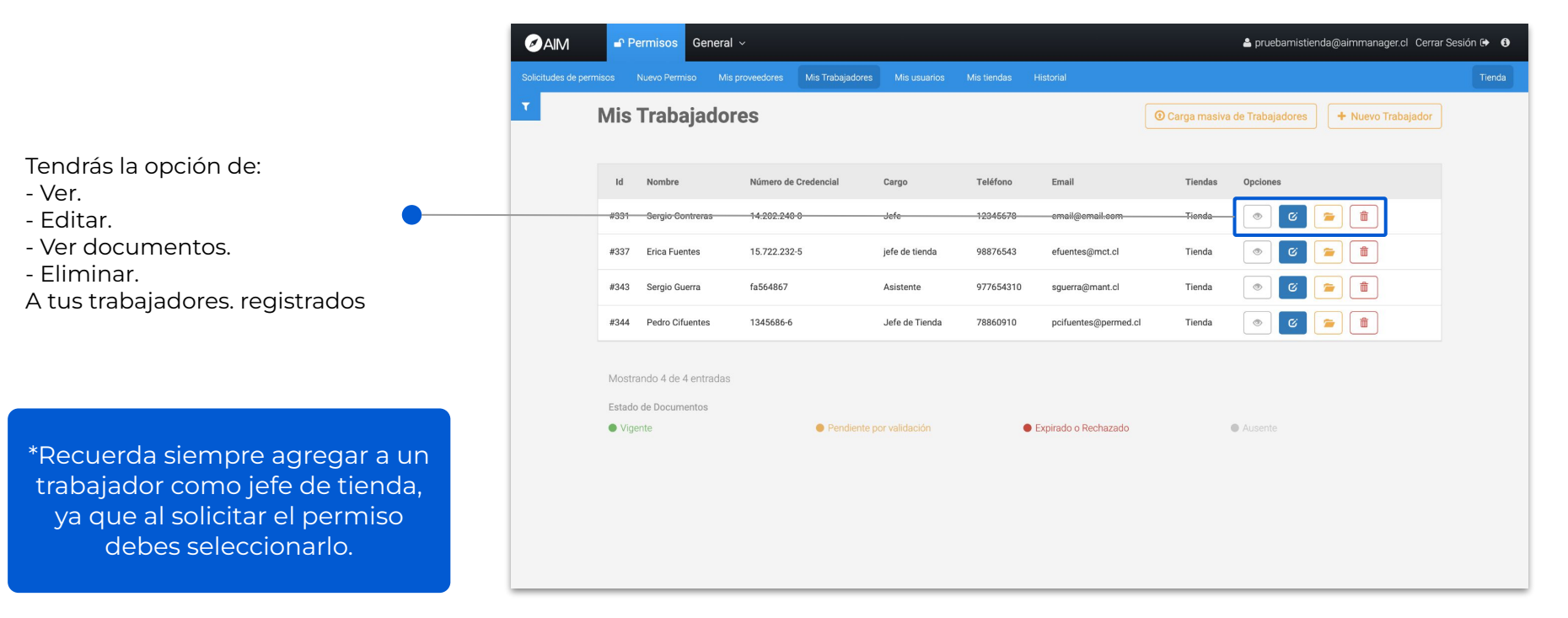

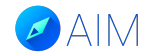

#### **¿Cómo agregar a un trabajador?**

Antes de realizar una solicitud de permiso es importante crear a todos los trabajadores que estarán involucrados, ingresando sus datos y documentación. **\*Recuerda agregar a todos tus colaboradores.**

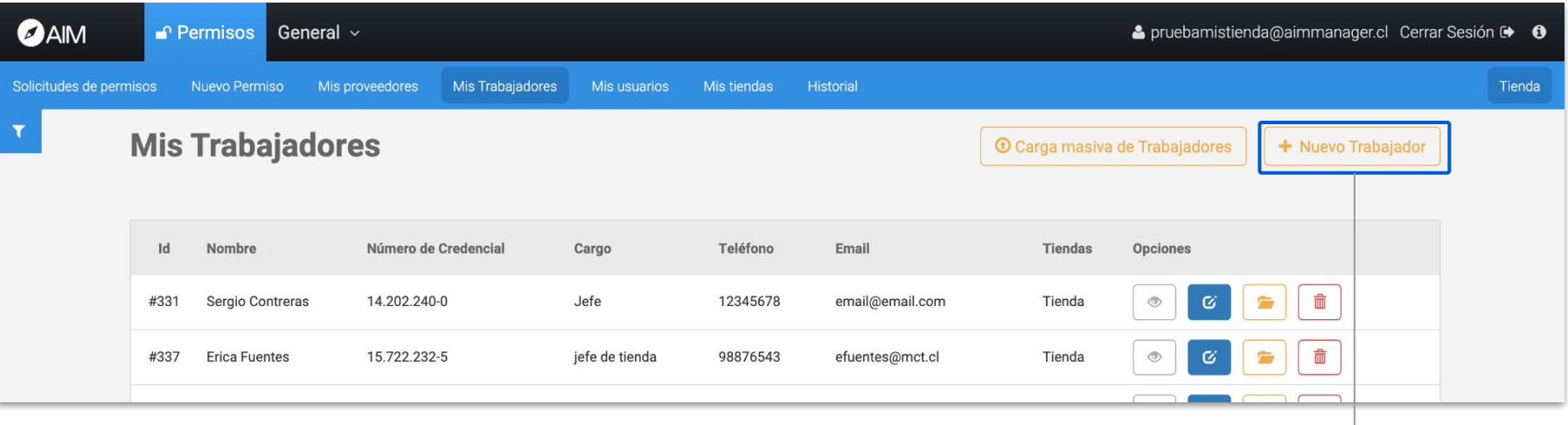

#### **+ Nuevo Trabajador:**

Para crear un nuevo trabajador haz clic en "+Nuevo Trabajador" y completa la información del formulario.

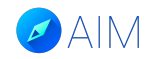

### **¿Cómo agregar a un trabajador?**

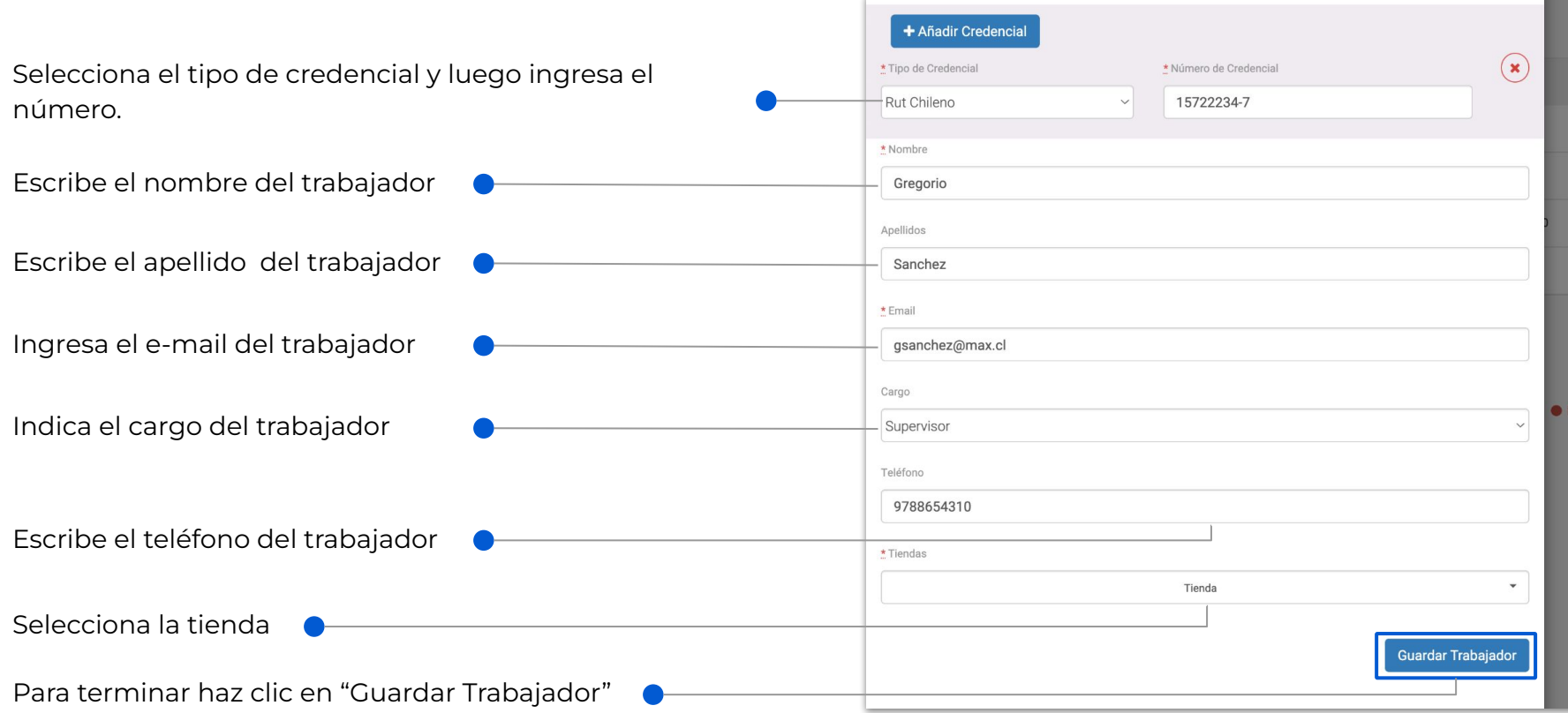

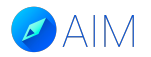

#### **¿Cómo ingresar los documentos de mis trabajadores?**

Luego de ingresar a tus trabajadores en la plataforma debes buscarlos en el listado para poder ver o cargar sus documentos en la plataforma. **\*Es recomendable cargar los documentos cuando estés creando el permiso.**

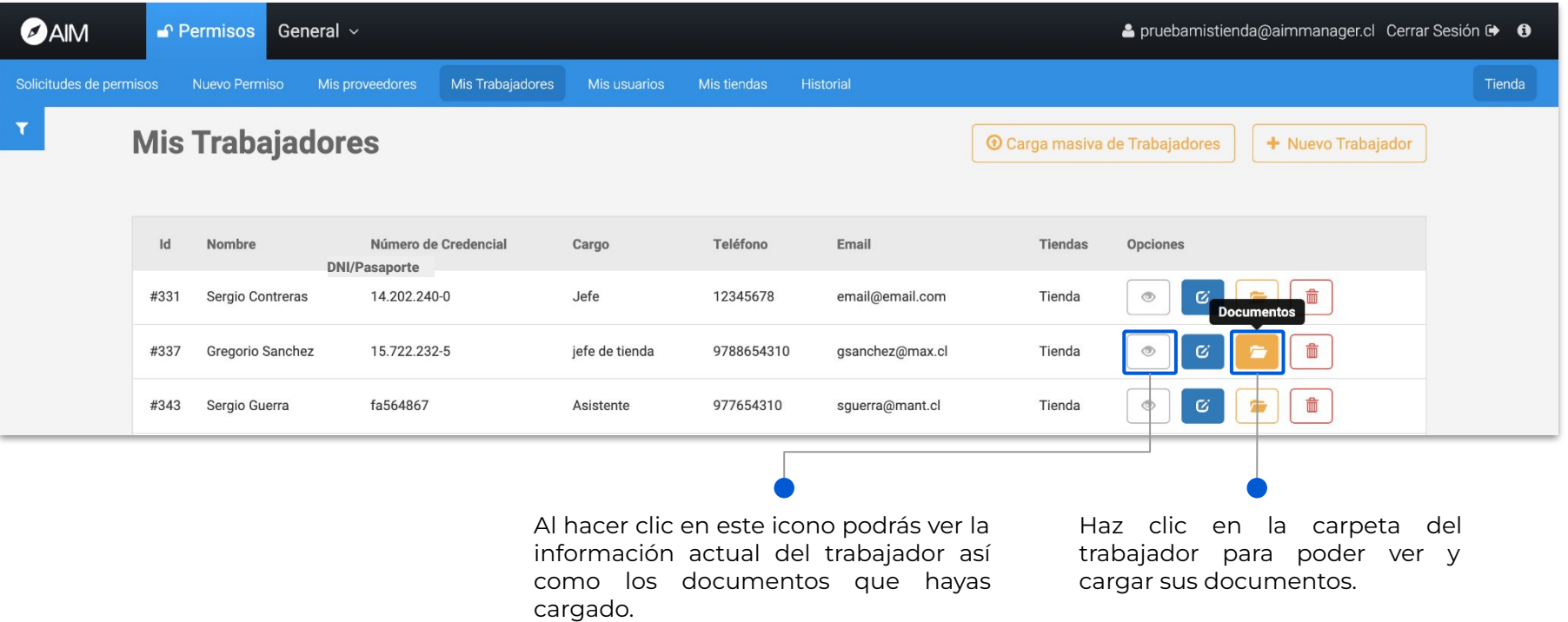

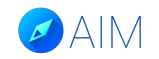

#### **¿Cómo debe solicitar un permiso la tienda?**

La tienda tiene la opción de solicitar directamente los permisos asociados a sus instalaciones, para esto existen dos opciones:

- **- Permiso involucra contratista.**
- **- Permiso NO involucra contratista.**

A continuación te explicaremos cómo realizar la solicitud de permiso en ambas situaciones.

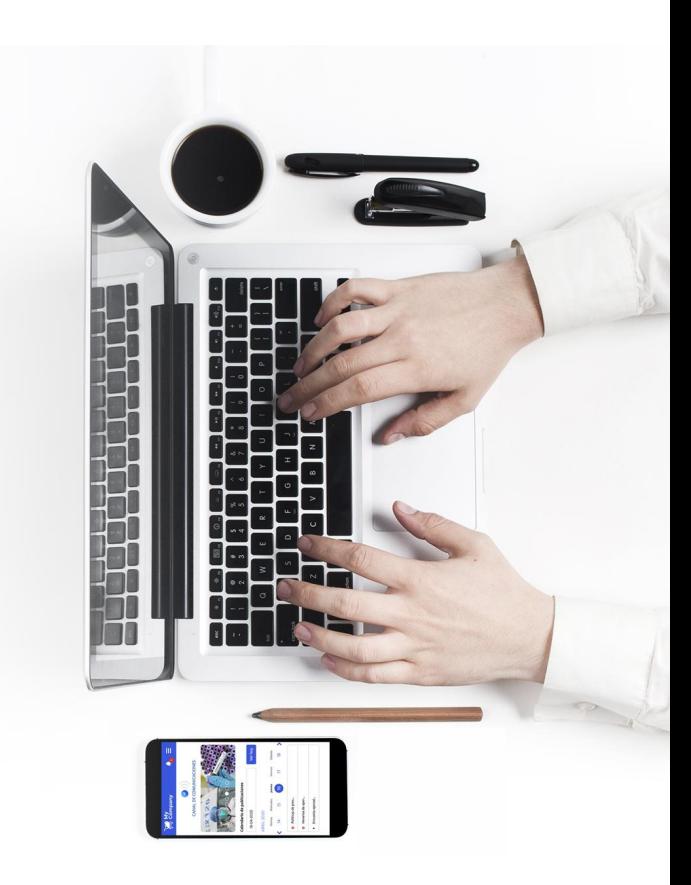

# **PERMISO INVOLUCRA** EMPRESA CONTRATISTA

Una tienda puede solicitar un permiso involucrando a una empresa contratista para realizar el trabajo. Para esto debe seleccionar la opción "Involucrar a mis contratistas" y llenar la información del formulario de solicitud.

Posteriormente la empresa contratista deberá completar y finalizar la solicitud de permiso rellenando la información del responsable y adjuntando la documentación de sus trabajadores.

**\*En caso de que el contratista no pueda completar la solicitud, lo puede realizar la misma tienda.**

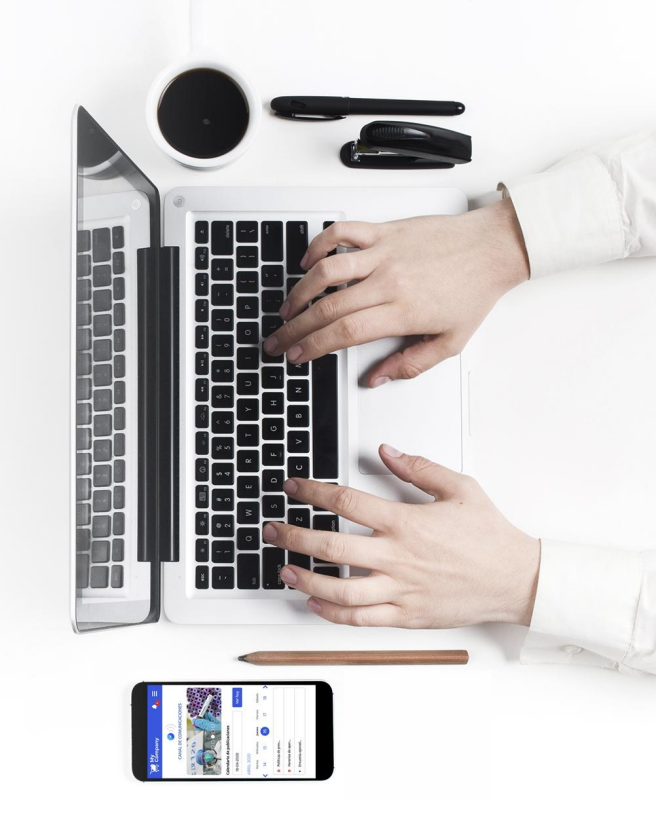

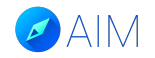

Permiso Involucra contratista

Para crear una solicitud de permiso debes ir a la pestaña "Nuevo Permiso", llenar la información correspondiente y activar la casilla "Este permiso involucra a mis contratistas". El contratista deberá terminar de completar la información.

![](_page_13_Picture_49.jpeg)

![](_page_14_Picture_0.jpeg)

Permiso Involucra contratista

Al aceptar los términos y condiciones se desplegará la siguiente información que deberás completar según corresponda. Entre esa información se encuentra la descripción, fecha, horario y trabajadores involucrados.

![](_page_14_Figure_4.jpeg)

![](_page_15_Picture_0.jpeg)

Permiso Involucra contratista

En esta pestaña podrás seleccionar a los trabajadores involucrados en el permiso,.

![](_page_15_Figure_4.jpeg)

![](_page_16_Picture_0.jpeg)

Permiso Involucra contratista

Finalmente podrás ver al trabajador seleccionado y para terminar haz clic en "Crear Permiso".

![](_page_16_Picture_26.jpeg)

Los trabajadores quedarán regi en la plataforma.

Para terminar haz clic en "Crear

![](_page_17_Picture_0.jpeg)

Permiso Involucra contratista

Después de crear el permiso lo verás en tu "Lista de Permisos de Trabajo" con el estado "Solicitado al Contratista" ya que la empresa debe terminar de completar los datos que faltan de trabajadores y documentación.

![](_page_17_Picture_4.jpeg)

![](_page_18_Picture_0.jpeg)

Permiso Involucra contratista

Luego de crear el permiso, se deben completar los datos del responsable de la solicitud.

![](_page_18_Picture_28.jpeg)

# **PERMISO NO INVOLUCRA** EMPRESA CONTRATISTA

Una tienda también podrá solicitar un permiso involucrando a sus propios trabajadores. Para esto, NO deberá seleccionar la opción "Involucrar a mis proveedores" y luego completar la información del formulario de solicitud.

![](_page_19_Picture_2.jpeg)

![](_page_20_Picture_0.jpeg)

Permiso NO involucra contratista

Para crear una solicitud de permiso que no involucre empresa contratista debes llenar la información correspondiente y desactivar la casilla "Este permiso involucra a mis contratistas".

![](_page_20_Picture_40.jpeg)

![](_page_21_Picture_0.jpeg)

Permiso NO involucra contratista

Deberás seguir completando la información del permiso y la información del responsable del permiso en la tienda.

![](_page_21_Figure_4.jpeg)

![](_page_22_Picture_0.jpeg)

Permiso NO involucra contratista

Luego de completar los datos del responsable debes seleccionar a los trabajadores involucrados en el permiso.

![](_page_22_Picture_37.jpeg)

![](_page_23_Picture_0.jpeg)

Permiso NO involucra contratista

Antes debes

En esta sección podrás seleccionar a trabajadores y asignarle sus documentos vinculados al trabajo.

![](_page_23_Picture_56.jpeg)

Permiso NO involucra contratista

También puedes agregar un nuevo perfil de trabajador al listado.

![](_page_24_Picture_3.jpeg)

![](_page_24_Picture_4.jpeg)

![](_page_25_Picture_0.jpeg)

Permiso NO involucra contratista

En esta pestaña debes seleccionar a los trabajadores que necesites para realizar el trabajo.

![](_page_25_Picture_22.jpeg)

![](_page_26_Picture_0.jpeg)

Permiso NO Involucra contratista

Finalmente podrás ver a los trabajadores seleccionados y para terminar haz clic en "Crear Permiso".

![](_page_26_Picture_4.jpeg)

![](_page_26_Picture_5.jpeg)

Verás los trabajadores recién agregados a la plataforma. Luego podrás crear el permiso.

Deberás aceptar la declaración jurada para hacer efectiva la solicitud de permiso.

![](_page_27_Picture_0.jpeg)

Permiso NO involucra contratista

Después de crear el permiso lo verás en tu Lista de Permisos de Trabajo con el estado "Aprobación pendiente" ya que debe ser aprobado por los cargos correspondientes.

Luego de crear el permiso verás el permiso pendiente de aprobación. Si pasas el cursor sobre el estado del permiso verás quienes deben aprobarlo, en este caso dos personas.

![](_page_27_Picture_35.jpeg)

![](_page_28_Picture_0.jpeg)

**CHILE: 229382160 COLOMBIA: 6017396081 PERÚ: 17014681 MÉXICO: 5541693890**

![](_page_28_Picture_2.jpeg)

\* Las imágenes utilizadas en este manual son de uso ilustrativo y pueden variar respecto a la plataforma original. \* La información de este manual es confidencial y únicamente para la atención y el uso de los destinatarios mencionados. Se le notifica que cualquier difusión, distribución o copia de este documento está prohibido sin el consentimiento de AIM.